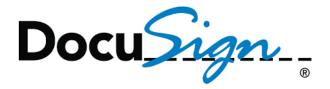

## **Tracking DocuSign Documents**

- 1. Click on the link below to connect you to the WisDOT Production Environment in DocuSign <a href="https://www.docusign.net/Member/MemberLogin.aspx">https://www.docusign.net/Member/MemberLogin.aspx</a>
- 2. Type in your email address and your password that you registered in DocuSign
- 3. Click LOG IN

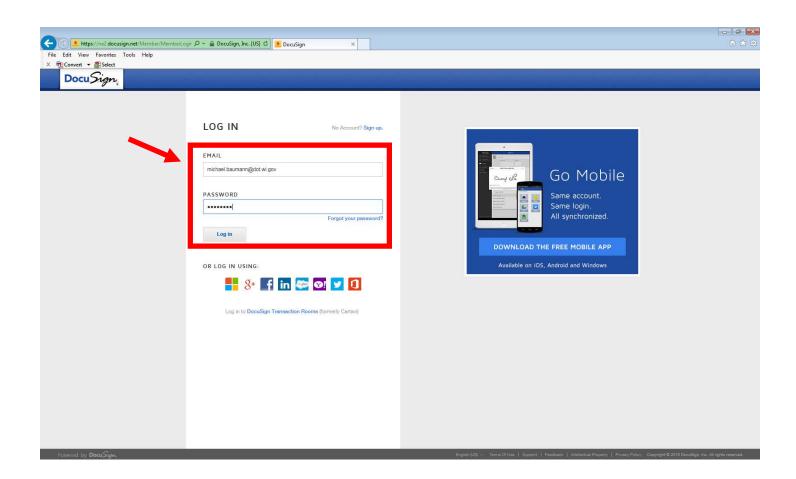

## 4. Click Manage

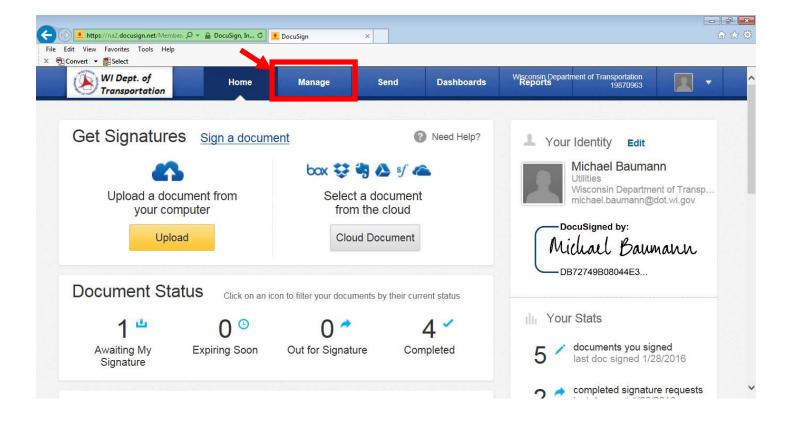

Note: Once you click LOG IN, DocuSign will open and you will be at your homepage.

- 5. Click Sent
- 6. Confirm document was sent to BTS Utility Unit

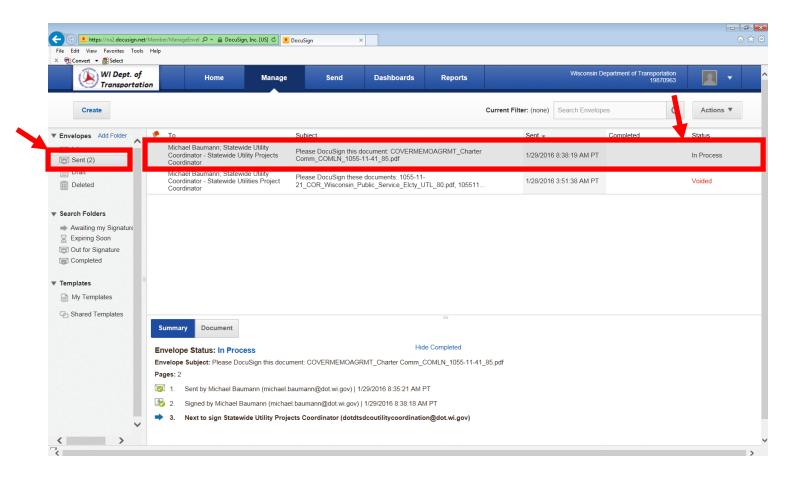

- 7. Open and Log into Microsoft Outlook
- 8. Follow the policy and procedures already established for retaining official records by accessing the information on the DOTNET at this link: <a href="http://dotnet/bmsrecords/index.html">http://dotnet/bmsrecords/index.html</a>

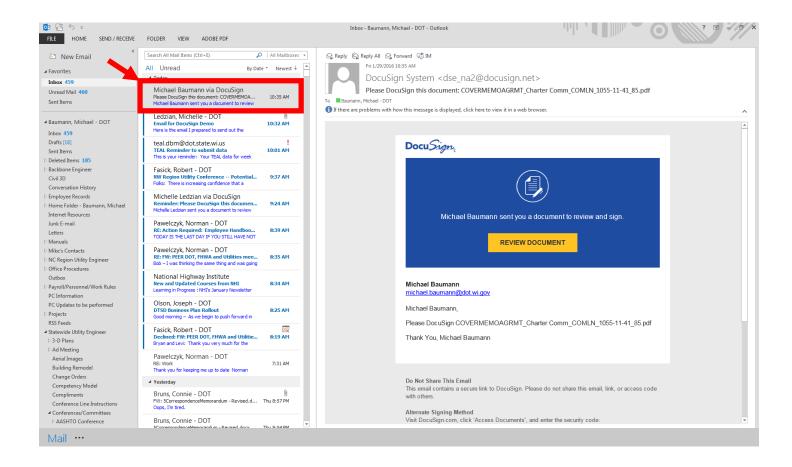

- 9. You will receive a message from DocuSign when the person whose signature it requires views the document
- 10. Follow the policy and procedures already established for retaining official records by accessing the information on the DOTNET at this link: <a href="http://dotnet/bmsrecords/index.html">http://dotnet/bmsrecords/index.html</a>

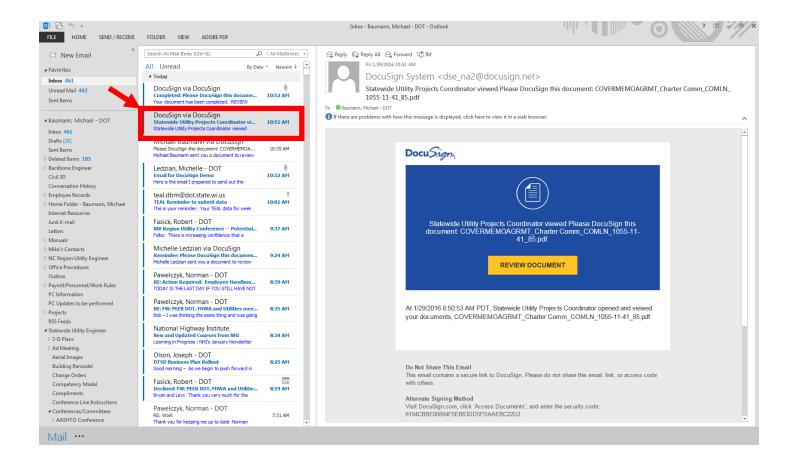

- 11. Time passes
- 12. Following the review and approval process by BTS Utility Unit, you will receive an e-mail in Outlook from DocuSign
- 13. Locate the e-mail from DocuSign
- 14. Double click on the .pdf

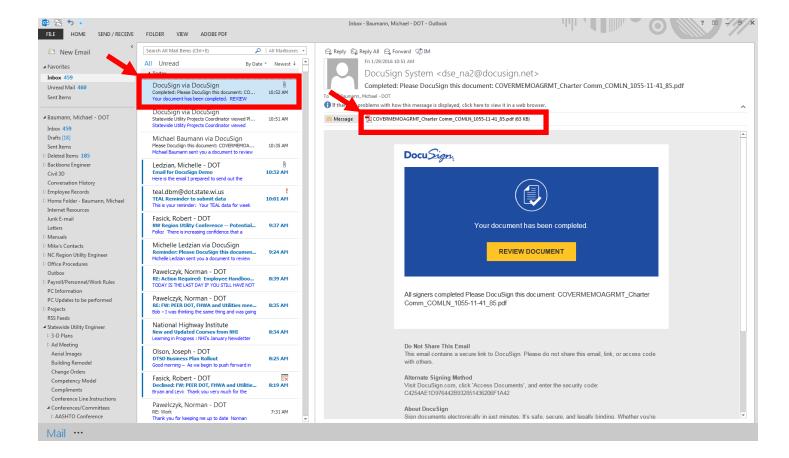

Note: Clicking on REVIEW DOCUMENT will bring you into DocuSign to see the completed document. This document will be stored in DocuSign for a period of time.

- 15. Browse your LAN drives to find the appropriate file retention location (this location will vary per region office)
- 16. Save .pdf to the appropriate file retention storage location
- 17. Close .pdf

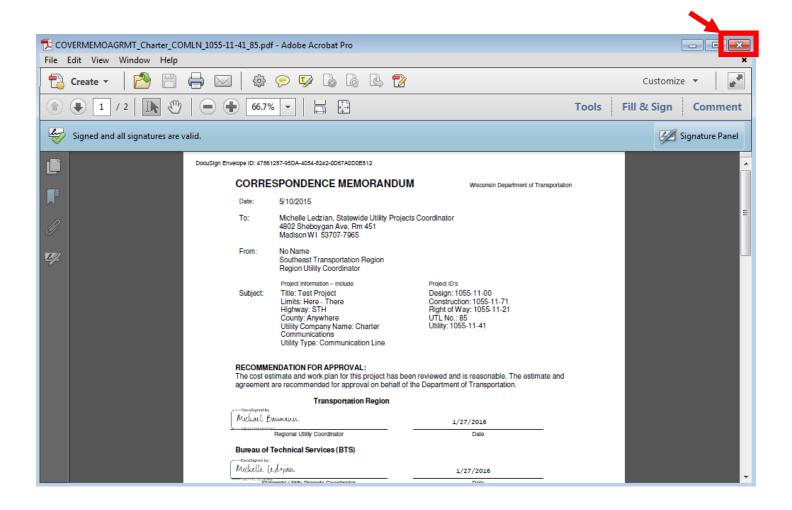

- 18. Locate the e-mail from DocuSign
- 19. Follow the policy and procedures already established for retaining official records by accessing the information on the DOTNET at this link: <a href="http://dotnet/bmsrecords/index.html">http://dotnet/bmsrecords/index.html</a>

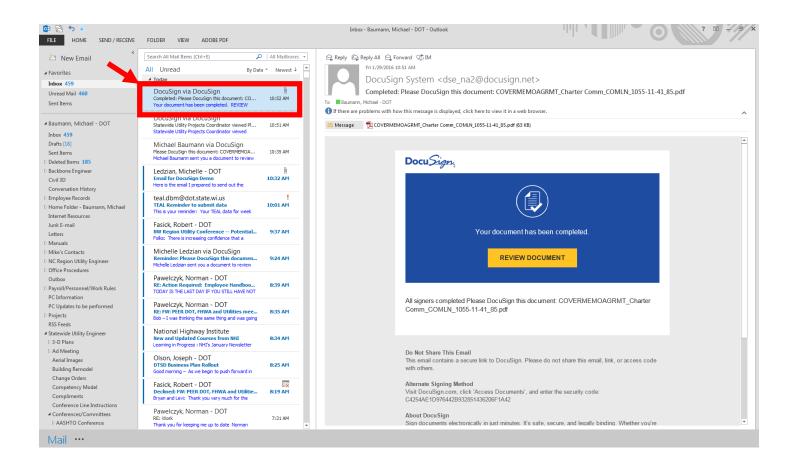

- 20. If not already logged in, Open DocuSign as shown in Steps 1 thru 3
- 21. Click Manage
- 22. Click Inbox
- 23. Locate and verify that Status on document was changed to completed

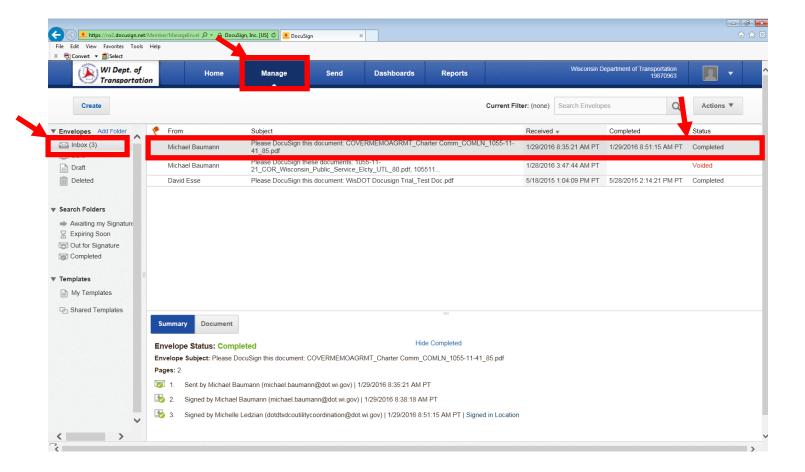

24. Continue using DocuSign or Logout of DocuSign